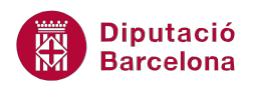

# **UNITAT OPCIONS DE MILLORA PER VISUALITZAR ELS GRÀFICS**

# **1 Gràfics personalitzats**

En el procés de creació dels gràfics, l'usuari inverteix temps en donar i aplicar un format específic al gràfic. Cal canviar el tipus, mida i color de lletra, aplicar color de fons al gràfic, canviar el color de les sèries....

Per aquest motiu, és important crear únicament un gràfic amb tots els paràmetres d'estil definits i poder-lo guardar com un gràfic personalitzat (plantilla) i aplicar-lo en els gràfics creats.

Per tant, en aquesta unitat és veurà com desar un gràfic personalitzat i com aplicar-lo de manera automàtica. Amb aquests processos, la creació de gràfics haurà adquirit un gran dinamisme.

#### **En aquesta unitat es treballaran els temes següents:**

- Com desar un gràfic personalitzat
- Aplicar un gràfic personalitzat

### **1.1 Desar un gràfic personalitzat**

Una vegada creat i modificat un gràfic, és possible que se'n vulgui guardar la configuració, per aplicar-la a nous gràfics o a gràfics ja existents.

Per poder fer-ho, es disposa de l'opció Desa-ho com a plantilla, de forma que el que es guarda és una plantilla que es podrà aplicar a un altre gràfic en qualsevol moment.

- **1.** Seleccionar el gràfic que es vol guardar com a personalitzat.
- **2.** A la pestanya Disseny d'Eines dels gràfics, fer clic a la icona Desa-ho com a plantilla.

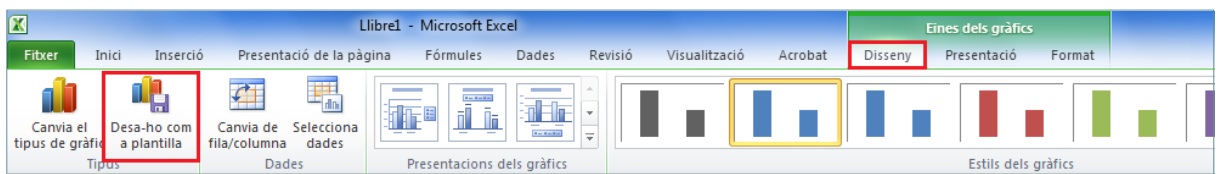

- **3.** S'obre el quadre de diàleg Desa la plantilla de gràfic.
- **4.** A Nom del fitxer, escriure el nom que se li vol donar a la plantilla.
- **5.** Prémer el botó Desa.

**Diputació Barcelona** 

## **1.2 Aplicar un gràfic personalitzat**

Un cop guardat un gràfic personalitzat, és possible aplicar-ne la configuració a un gràfic nou o bé a un gràfic ja creat i, d'aquesta manera, el procés de creació de gràfic (creació i assignació de format) haurà guanyat agilitat.

Vegem a continuació, com generar un nou gràfic amb el format de la plantilla desada.

- **1.** Seleccionar les dades que es volen representar al gràfic.
- **2.** Fer clic a la pestanya Inserció i, a la barra d'eines Gràfics, fer clic al desplegable de qualsevol dels tipus de gràfic, per exemple columnes.
- **3.** Al desplegable activar l'opció Tots els tipus de gràfic.

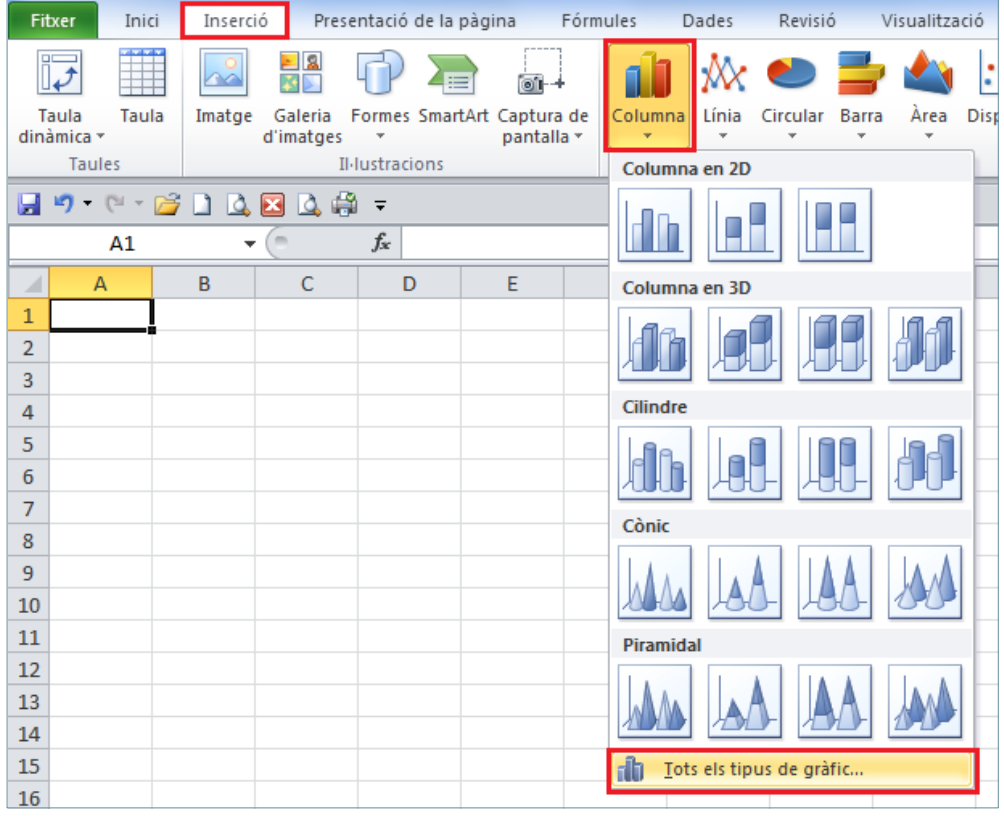

- **4.** S'obre el quadre de diàleg Insereix gràfic.
- **5.** A la banda esquerra, seleccionar Plantilles i es mostren al quadre central els diferents models de gràfic personalitzat.

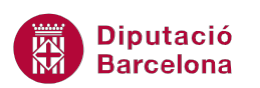

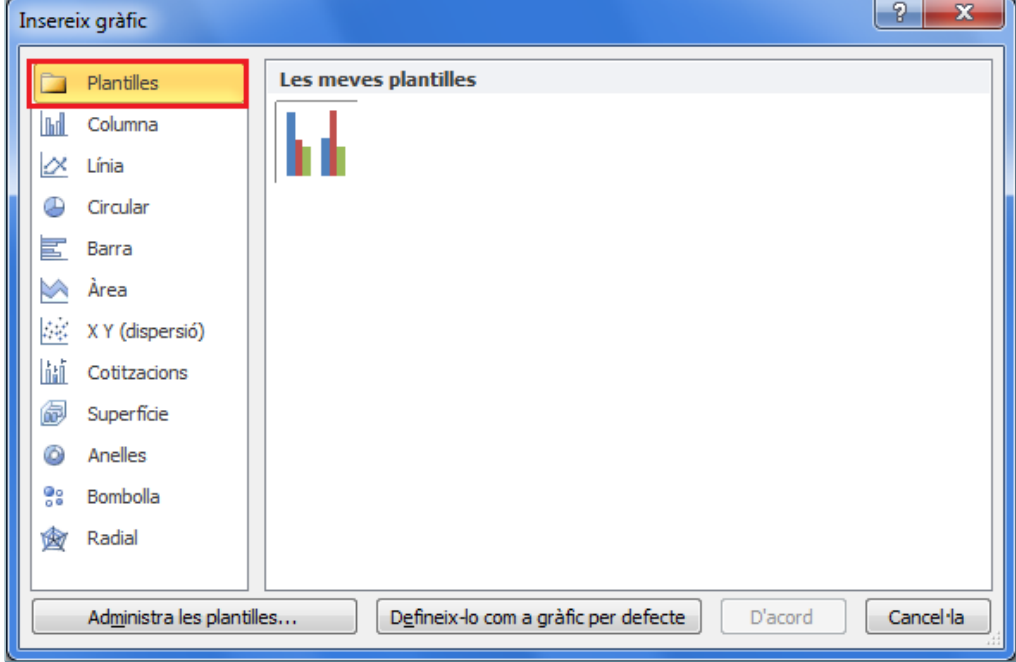

- **6.** Fer clic sobre el model que interessa aplicar.
- **7.** Prémer el botó D'acord.
- **8.** Observar com el gràfic s'ha creat amb les característiques de la plantilla.

En cas que el gràfic ja estigui creat i se li vulguin aplicar les propietats d'un gràfic personalitzat, caldrà seguir els següents passos.

- **1.** Seleccionar el gràfic al que es vol aplicar la plantilla.
- **2.** A la pestanya Disseny, d'Eines dels gràfics, fer clic a la icona Canvia el tipus de gràfic.

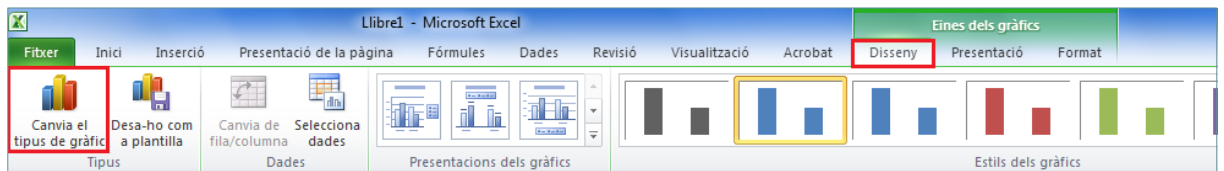

- **3.** S'obre la finestra Canvia el tipus de gràfic.
- **4.** A la banda esquerra, seleccionar Plantilles i es mostren al quadre central els diferents models de gràfic personalitzat.

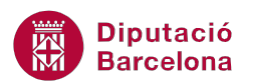

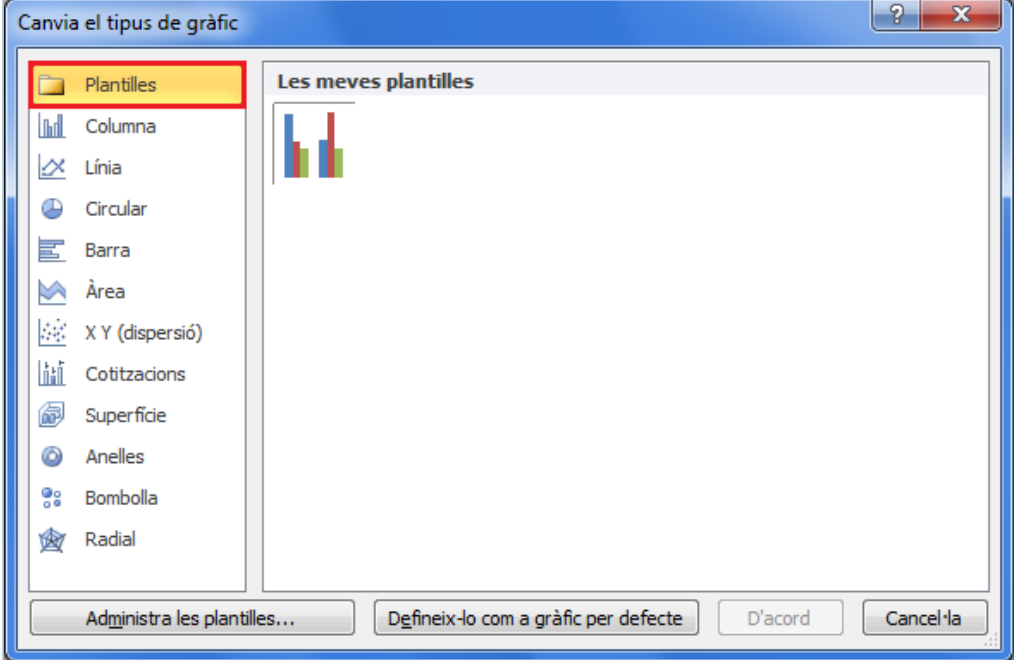

- **5.** Fer clic sobre el model que interessa aplicar.
- **6.** Prémer el botó D'acord.
- **7.** Observar com el gràfic ha adoptat les característiques de la plantilla.

El botó Administra les plantilles del quadre de diàleg Canvia el tipus de gràfic o Insereix gràfic, permet gestionar els fitxers que desen els models. Per tant, es pot utilizar si per exemple interessa suprimir una plantilla o canviar-li el nom.